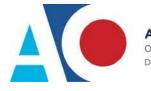

## LINKING YOUR CM/ECF ACCOUNT TO YOUR UPGRADED PACER ACCOUNT

If a court in which you file is live on NextGen CM/ECF, you must link your existing CM/ECF account to your upgraded PACER account to access the filing system. You must have an upgraded PACER account. If your account was created prior to August 2014, you must first upgrade your account (see *Upgrading Your PACER Account* for instructions). All your CM/ECF accounts must be linked to your upgraded PACER account as each court goes live on NextGen CM/ECF. Linking is a one-time process that can be completed only once the court is live on NextGen CM/ECF. Courts will notify users of their go-live dates.

## **Linking Your Account**

STEP 1 Go to the court's CM/ECF site (e.g., https://ecf.nyed.uscourts.gov). Click the Document Filing System link.

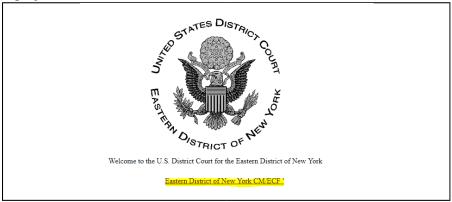

**STEP 2** Log on with your individual upgraded PACER user name and password. **Do not log on using a shared firm PACER account**.

| PACER LOGIN            |                       |                     |                                                                                               |
|------------------------|-----------------------|---------------------|-----------------------------------------------------------------------------------------------|
|                        | oblems with the login | 0                   | ite. If your browser is set to accept cookies<br>ookie file in your PC. Close and reopen your |
| Login                  |                       |                     |                                                                                               |
| * Required Information |                       |                     |                                                                                               |
| Username *             |                       |                     |                                                                                               |
| Password *             |                       |                     |                                                                                               |
| Client Code            |                       |                     |                                                                                               |
|                        | Login                 | Clear               | Cancel                                                                                        |
| N                      | eed an Account?   Fo  | rgot Your Password' | ?   Forgot User Name?                                                                         |
|                        | -                     |                     | PACER use only. Unauthorized entry is<br>I.S. Code. All activities and access                 |

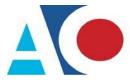

STEP 3 Click Utilities, and then click the Link a CM/ECF account to my PACER account link.

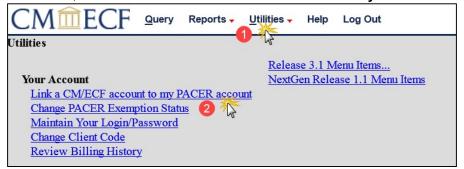

**NOTE:** If you do not see the Link a CM/ECF account to my PACER account link on the Utilities page, it will more than likely be on the NextGen Release 1.1 Menu Items page. To visit this page, click the **NextGen Release 1.1 Menu Items** link on the Utilities page.

## **STEP 4** Enter your current CM/ECF credentials in the CM/ECF login and CM/ECF password fields. Click Submit.

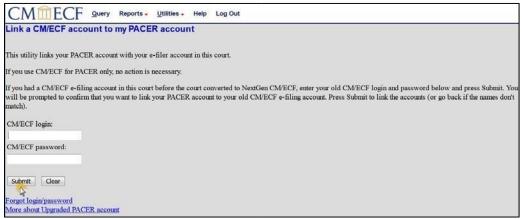

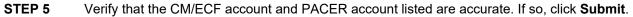

| Link a CM/ECF account to my PACER account                                                                                                    |
|----------------------------------------------------------------------------------------------------|
| Do you want to link these accounts?                                                                                                    |
| CM/ECF John Attorney                                                                                                    |
| PACER John Attorney                                                                                                    |
| After you submit this screen, your old e-filing credentials for the CM/ECF account will be permanently linked to your upgraded PACER account. Use your upgraded PACER account to e-file in this |
| court.                                                                                                    |
| Submit                                                                                                    |

**NOTE**: Make sure you are linking to your individual PACER account.

**STEP 6** You have successfully linked your account. You will now use only your PACER account to access both PACER and CM/ECF for this court. Press **F5** to refresh the screen and view the Civil and Criminal menu items for filing.